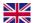

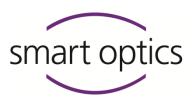

# **Setup Instructions**

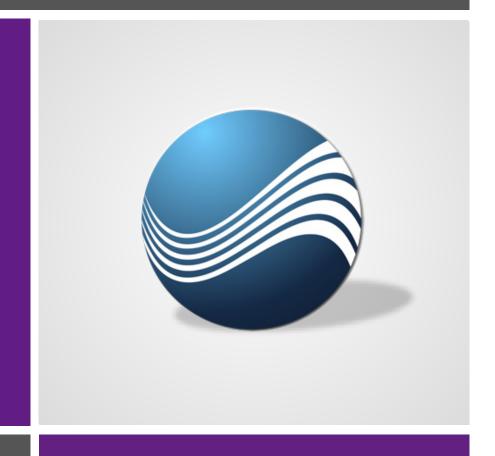

## Noah Interface

mono Scan ■ duo Scan ■ duo Scan Touch ■ free Stage ■
\_\_\_\_\_\_\_ ds Production

Products from smart optics Sensortechnik GmbH

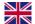

## Legal Notice

## Support

For direct customers and reseller: support@smartoptics.de

For customers of reseller:.....(Your reseller)

Search for reseller:

Use the www.smartoptics.de contact form.

#### smart optics Audiology Online Shop

Delivery within the EU: smartoptics.shop/en/

Delivery outside the EU: onlineshop@smartoptics.de

#### **Changes**

smart optics reserves the right to make changes in the products and this documentation.

For the current version of this documentation visit: www.smartoptics.de.

#### **Brands and Trademarks**

FlyCapture Point Grey Research, Inc.

UpdatorGUI

IPRO IPRO GmbH, DE-71229 Leonberg

Noah HIMSA II K/S, Copenhagen, (Denmark), Minneapolis (USA)

HIMSA

PYLON Basler AG, DE-22926 Ahrensburg

Windows Microsoft Corporation, Redmond (Washington, USA)

.NET Framework Visual C++

Royalty-free icons and illustrations from the image agencies Flaticon.com, Fotolia.com, Freepik.com and Pixabay.com are used in this operating manual.

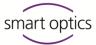

## Table of contents

| 1     | About this manual                                            | 4  |
|-------|--------------------------------------------------------------|----|
| 2     | smart optics interface with Noah                             | 7  |
| 2.1   | Introduction                                                 | 7  |
| 2.2   | About the interface                                          | 7  |
| 2.3   | About Noah                                                   | 8  |
| 2.4   | Prerequisites                                                | 9  |
| 2.4.1 | Qualification                                                | 9  |
| 2.4.2 | Rights, licences, hardware                                   | 9  |
| 2.4.3 | Software compatibility                                       | 10 |
| 3     | System configuration examples                                | 11 |
| 4     | Set up the Noah server                                       | 13 |
| 4.1   | Overview                                                     | 13 |
| 4.2   | Install the scanning software                                | 13 |
| 4.3   | Share the scan data folder as a network path                 | 13 |
| 4.3.1 | Folder sharing (part 1: sharing)                             | 14 |
| 4.3.2 | Folder sharing (part 2: security)                            | 17 |
| 4.4   | Set up the network path in the scanning software             |    |
| 4.5   | Copy the calibration data folder for viewer clients          |    |
| 4.6   | Install Noah as a server                                     | 20 |
| 5     | Set up the Noah client                                       | 21 |
| 5.1   | Overview                                                     | 21 |
| 5.2   | Install Noah as a client                                     | 21 |
| 5.3   | Register the client PC on the Noah server                    | 22 |
| 5.4   | Set up the scanning software                                 | 23 |
| 5.4.1 | Set up the scanning software as a viewer (without a scanner) | 23 |
| 5.4.2 | Set up the scanning software as a scanning workstation       | 26 |

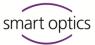

## l About this manual

Please save this operating manual, pass it on with the product and replace it with a new version after performing an upgrade.

#### Symbols and highlighting of important information

✓ Result

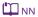

Cross reference to pages (with hyperlink). Back to the starting point: Use the page navigation of the PDF reader ("Previous View", "Back").

Hyperlink  $\mathcal{S}$  (in this PDF file or external)

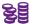

Paid addition or module

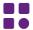

Variant, depending on the scanner

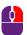

Mouse operation, the key to be pressed is highlighted

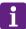

**TIP** 

Helpful advice

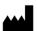

Product manufacturer

## **Software controls**

OK

Name Fields

"Name" Icon

File | New Menu items

Name.txt File and path names

Button

### Illustrations

The device and software images may differ from the customer's systems. For example, the screenshots display no customer data.

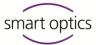

## Units of measurement and numbers

Units legally in force in Germany Units of measurement

International System of Units (SI)

Numbers Decimal system with decimal places

| Measurement          | Unit                                               | Abbreviation                                                                                |
|----------------------|----------------------------------------------------|---------------------------------------------------------------------------------------------|
| Mass/weight          | Kilogram                                           | kg                                                                                          |
|                      | Gram                                               | g                                                                                           |
| Length               | Metre                                              | m                                                                                           |
|                      | Centimetre                                         | cm                                                                                          |
|                      | Millimetre                                         | mm                                                                                          |
|                      | Micrometre                                         | μm                                                                                          |
| Angle                | Degree                                             | 0                                                                                           |
| Time                 | Hour                                               | h                                                                                           |
|                      | Minute                                             | m                                                                                           |
|                      | Second                                             | S                                                                                           |
| Electrical power     | Watt                                               | W                                                                                           |
| Electrical voltage   | Volt                                               | V                                                                                           |
|                      | Alternating current                                | AC                                                                                          |
| Electrical frequency | Hertz                                              | Hz                                                                                          |
|                      | Gigahertz                                          | Ghz                                                                                         |
| Electrical current   | Ampere                                             | A                                                                                           |
| Protection class     | International Protection                           | IP<br>1 <sup>st</sup> digit: solids protection,<br>2 <sup>nd</sup> digit: fluids protection |
| Temperature          | Degree Celsius                                     | °C                                                                                          |
| Memory (PC)          | Random-Access Memory                               | RAM                                                                                         |
| Data volume          | Megabyte                                           | MB                                                                                          |
|                      | Gigabyte                                           | GB                                                                                          |
| CAD data format      | Standard Triangulation<br>Language                 | STL                                                                                         |
|                      | American Standard Code for Information Interchange | ASCII                                                                                       |
|                      | Mesh                                               | MSH                                                                                         |
|                      | Point Cloud Measurement                            | PCM                                                                                         |
| Picture element      | Pixel                                              | px (monitor)<br>dpi (print)                                                                 |
|                      | Megapixel                                          | Мрх                                                                                         |

Document Version: 12-2020

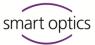

## Warnings

Warnings provide information on:

- Possible personal injuries,
- Possible damages to objects,
- Risk avoidance.

## **Warning levels**

### NOTICE

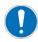

Material damages

#### **CAUTION**

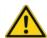

Minor injuries

#### WARNING

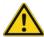

Minor injuries

### **DANGER**

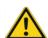

Death or severe injuries

## Safety

Please follow the safety instructions:

Operating manual For your safety

- for smart optics audiology scanners,
- for Noah.

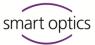

## 2 smart optics interface with Noah

#### 2.1 Introduction

This manual is aimed at audiology, hearing technology and hearing acoustics facilities and companies which:

- Use or wish to use Noah from HIMSA,
- Scan auditory canal impressions with smart optics 3D scanners,
- Wish to manage scans through Noah.

This manual will show you how to set up the interface with Noah.

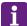

#### TIP

Information on how to use the interface can be found in the operating manual of smart optics audiology scanners.

Operating manual Chapter 10

- 10.1 Noah interface setup
- 10.2 Scanning with Noah
- 10.3 Viewing, editing and exporting scans from Noah

## 2.2 About the interface

#### **Integration**

The interface with Noah is:

- Integrated into the smart optics software,
- can be used without further installation or activation.

#### **Functionality**

The Noah Patient Browser fulfils the following functions:

- Patient documentation,
- Starting point of scans done with smart optics audiology scanners,
- Collection of scan actions, etc.

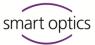

#### 2.3 About Noah

#### Manufacturer

Hearing Instrument Manufacturers' Software Association (HIMSA) www.himsa.com

HIMSA provides detailed information about the following concerning Noah:

- General product information
- First time installation and setup
- Troubleshooting

#### **Online sources**

Please pay special attention to the following information before installing Noah and setting up the interface.

- Product information:
  - https://www.himsa.com/products/all-about-noah-system-4/
- Knowledge base:
  - https://www.himsa.com/support/noah-4-knowledge-base/
- Preparation for installation:
  - https://www.himsa.com/support/noah-4-knowledge-base/preparing/
- Installation:
  - https://www.himsa.com/support/noah-4-knowledge-base/installationguidelines/
- Licence:
  - https://www.himsa.com/support/noah-4-knowledge-base/installation-guidelines/noah-licensing-and-related-issues/
- Troubleshooting:
  - https://www.himsa.com/support/noah-4-knowledge-base/noah-4-troubleshooting/
- Tutorials:
  - https://www.himsa.com/support/noah-4-knowledge-base/the-learning-center-2/

#### **Sales**

Certified distributors

Website: About HIMSA ➤ HIMSA Distributors: Worldwide

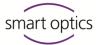

## 2.4 Prerequisites

### 2.4.1 Qualification

To set up a Noah server, Noah clients and scanners, you must have knowledge of:

- Windows administration,
- Noah installation and setup,
- Commissioning of smart optics audiology scanners,
- Installation and setup of the smart optics scanning software (currently aural Scan).

## 2.4.2 Rights, licences, hardware

| For the subsequent tasks you will need:                         |
|-----------------------------------------------------------------|
| ☐ Administration rights on all PCs                              |
| □ Noah server license                                           |
| □ Noah client license for each:                                 |
| <ul> <li>Scanner workstation</li> </ul>                         |
| <ul> <li>Scan data viewer</li> </ul>                            |
| ☐ For each scanner workstation:                                 |
| <ul> <li>Audiology scanner</li> </ul>                           |
| <ul> <li>Scanning software</li> </ul>                           |
| <ul> <li>Calibration data</li> </ul>                            |
| ☐ For each scan data viewer:                                    |
| <ul><li>— Scanning software (license-free)</li></ul>            |
| <ul> <li>Calibration data (of a scanner workstation)</li> </ul> |

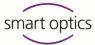

## 2.4.3 Software compatibility

| Software                           | Version                                 | Where to find the version info                                                                                                    |
|------------------------------------|-----------------------------------------|----------------------------------------------------------------------------------------------------|
| Noah                               | 4.8 or<br>higher                        | — Name of the Noah installation file, e.g.<br>Noah_System_4.8.0.3805.exe                                                                                                    |
| Scanning<br>software<br>aural Scan | 2.5.06 or<br>higher<br>3.0 or<br>higher | — Label on the installation data carrier  — Properties of the setup file:  aural Scan.exe dsProduction.exe duoscan.exe monoscan.exe Right click, field Description:  Security Details Previous Versions General Compatibility Digital Signatures  Type of file: Application (exe) Description: aural Scan 3.3 Setup |
| aural Scan                         | 3.0 or<br>higher                        | aural Scan info dialogue:  Menu  Info                                                                                                    |

Version: 3.3.1
Version (internal): 3.4.0
Commit: b48144e44f6291edb89322c5207bae110c46d227
Branch: master
Build date: Apr 22 2020 - 17.44:50
aural Scan uses the library FLANN that is distributed under the terms of the BSD License
Original Copyright notice:

Key

Noah server

Noah client

Data flow

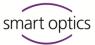

## System configuration examples

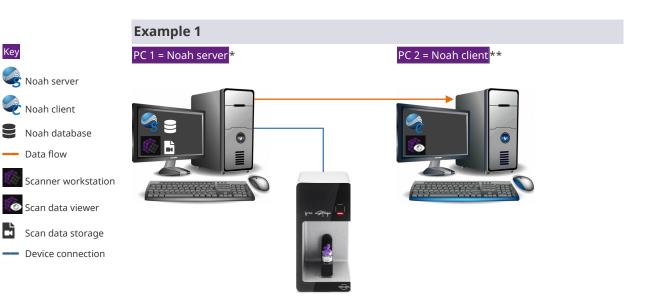

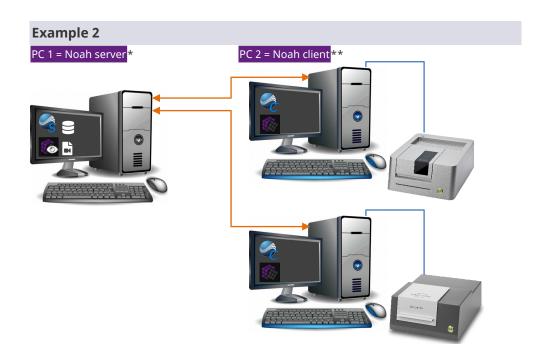

- Freely selectable audiology scanner
- \*\* Additional client PCs possible

Page 11 Document Version: 12-2020

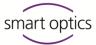

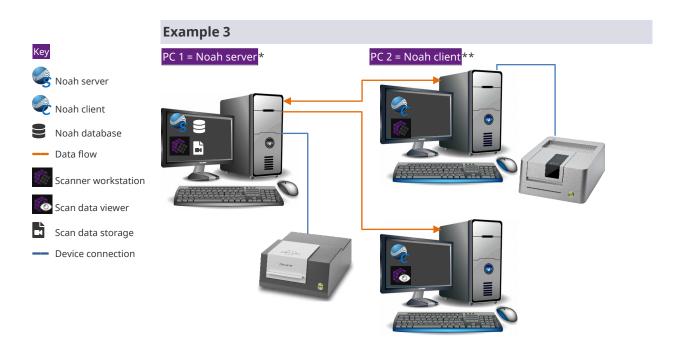

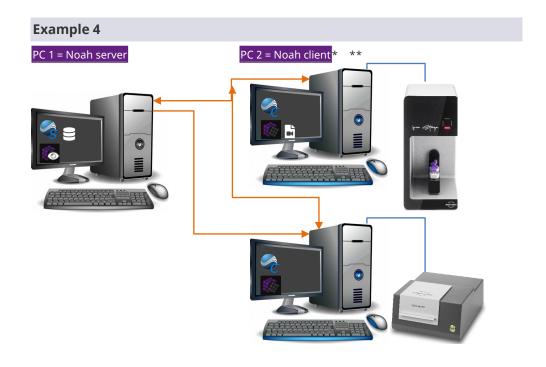

- \* Freely selectable audiology scanner
- \*\* Additional client PCs possible

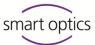

## 4 Set up the Noah server

| 4.1                                 | Overview                                                                 |  |  |  |  |
|-------------------------------------|--------------------------------------------------------------------------|--|--|--|--|
|                                     |                                                                          |  |  |  |  |
|                                     | Before you start                                                         |  |  |  |  |
| 11                                  | Plan your system configuration (→ Examples 1-4).                         |  |  |  |  |
|                                     | Respect the task sequence                                                |  |  |  |  |
| 13, 13, 19, 19, 20                  | ☐ Install the scanning software                                          |  |  |  |  |
|                                     | ☐ Share the scan data folder as a network path                           |  |  |  |  |
|                                     | ☐ Set up the network path as work folder                                 |  |  |  |  |
|                                     | ☐ Copy the calibration data folder for viewer clients (optional)         |  |  |  |  |
|                                     | ☐ Install Noah as a server                                               |  |  |  |  |
|                                     |                                                                          |  |  |  |  |
| 4.2                                 | Install the scanning software                                            |  |  |  |  |
|                                     |                                                                          |  |  |  |  |
| PC 1                                | ▷ Before installing, connect a scanner to the Noah server.               |  |  |  |  |
| Audiology scanners operating manual |                                                                          |  |  |  |  |
| Chapters 5.3, 6                     |                                                                          |  |  |  |  |
|                                     | Open the scanning software and close it again.                           |  |  |  |  |
|                                     | ✓ The folder C:/Scans (scan data folder) will be created.                |  |  |  |  |
| i                                   | TIP                                                                      |  |  |  |  |
| 1                                   | If the Noah server is not intended to be a scanning workstation, you can |  |  |  |  |
|                                     | remove the scanner again.                                                |  |  |  |  |
|                                     |                                                                          |  |  |  |  |
| 4.3                                 | Share the scan data folder as a network path                             |  |  |  |  |
|                                     |                                                                          |  |  |  |  |
|                                     | The scan data folder on PC 1 (Noah server):                              |  |  |  |  |

•

Setup of the central scan data folder on a PC 2 (Noah client).

Should save the scan data of all scanning workstations,

— must be shared as a network path for client access.

Document Version:

12-2020

TIP

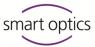

#### 4.3.1 Folder sharing (part 1: sharing)

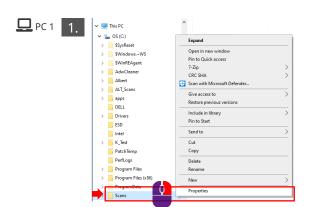

## Open the properties of C:\Scans

- the folder C:\Scans.
- ▷ Select **Properties**, to open the dialogue.

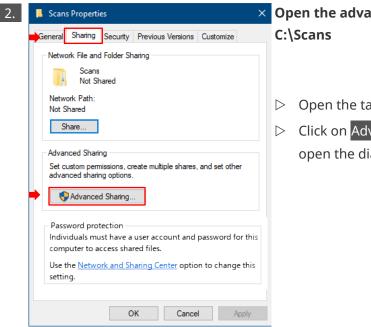

# × Open the advanced sharing of

- ▷ Open the tab **Sharing**.
- open the dialogue.

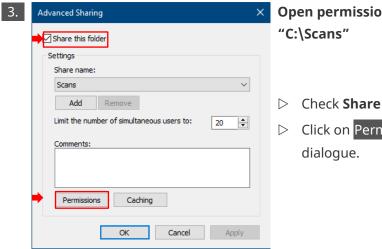

Open permissions for folder

- Click on Permissions ... to open the

Page 14 Document Version: 12-2020

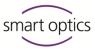

□ PC 1 4.

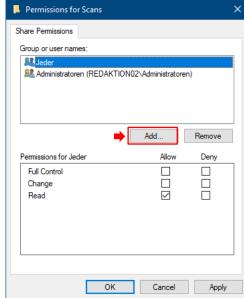

### Add users/groups to permissions

Click on Add... to open the dialogue.

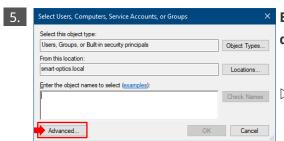

# Expand the "Select users or groups" dialogue

Click on Advanced ... to open the dialogue.

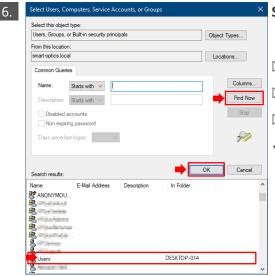

## Search for the "Users" group

- > Select **Users** in **Search results**.
- > Click OK (twice).
  - The group **Users** will be displayed in the dialogue box **Permissions for "Scans"**.

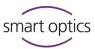

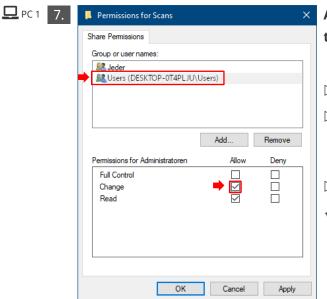

Assign the permission "Change" to the group "Users"

- ▷ Select the group **Users**.
- Under Permissions for Users check Change in the column Allow.
- Click on OK.
- The permission for the group "Users" is transferred to the tab
   Share under Scans Properties.

### **Client setup information**

- To perform later tasks on PC 2, you will need:
  - Username and password of the server user who shares the folder,
  - The network path to PC 1.

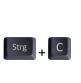

□ PC 1

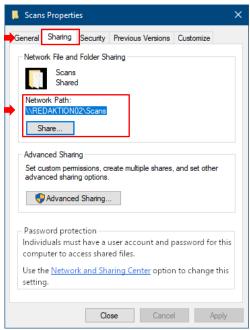

## Copy the network path

- Select the name of the server folder \\[PC\_1]\Scans under Network Path.
- Make a note of the network path.Copy the path to the clipboard.
- ✓ You need the path/content of the clipboard on PC 2 (Noah client) to:
  - Scanning software <u>settings</u>,
  - Network registration (Client → Server).

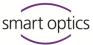

## 4.3.2 Folder sharing (part 2: security)

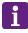

#### **TIP**

The steps are almost the same as in Part 1: sharing.

□ PC 1 1.

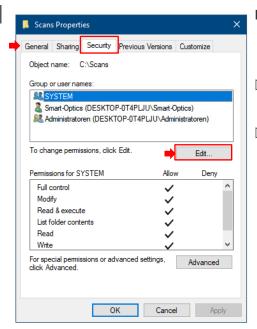

Edit permissions for "C:\Scans"

- ▶ In the dialogue box ScansProperties, go to the Security tab.
- Click on Edit... to open the dialogue.

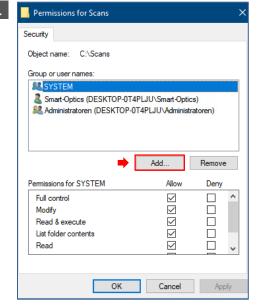

Add permissions for "C:\Scans"

Click on Add... to open the dialogue.

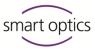

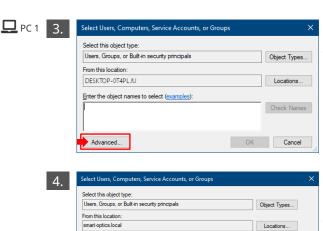

Starts with  $\,\,\,\,\,\,\,\,\,\,$ 

E-Mail Address

Description: Starts with V

Disabled accounts

Non expiring password

Search results:

0 1.0G 0 1.0G 0 2.0G 0 2.0G 0 2.0G

nutzer

Days since last logon:

Expand the "Select users or groups" dialogue

Click on Advanced ... to open the dialogue.

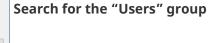

- > Click on Search now.
- Check Users in Search results.
- Click OK (twice).

Find Now

Stop

Cancel

In Folder

smart-optics.loca.. DESKTOP-0T4PL ✓ The permission for the group "Users" is transferred to the tabSecurity under Scans Properties.

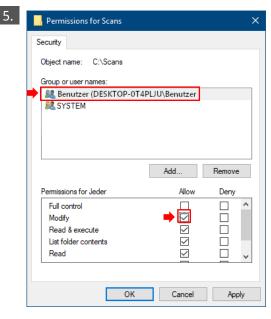

Assign the permission "Change" to the group "Users"

- ▷ Select the group **Users**.
- Under Permissions for Users check Change in the column Allow.
- Click on OK.
- ✓ The permission for the group "Users" is transferred to the tab
   Share under Properties of Scans.
- Close the dialogue box Scans Properties by clicking on OK.
- ✓ The installation and folder sharing have been completed.

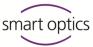

#### 4.4 Set up the network path in the scanning software

□ PC 1 Start the scanning software on the Noah server (in this case: aural Scan).

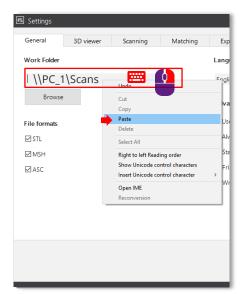

- ▷ Open Settings.
- network path to the shared folder \\[PC 1]\Scans (contents of the clipboard).
- Save the settings and close the scanning software.

In older scanning software: Settings: Tab Installation, Field Export Folder

✓ The group "Users" can save scan data in the central scan data folder.

#### 4.5 Copy the calibration data folder for viewer clients

**□** PC 1 <u>M</u> 11

These steps are necessary if you wish to set up viewer clients (→ Examples 1-4, not for scanning workstations).

Copy the calibration data folder from the data folder:

Paths: aural Scan Older scanning software

C:\Program Files (x86)\3D-Scanner\aural Scan\data\ C:\Program Files (x86)\3D-Scanner\[scanner name]\data Folder name (structure): SO-202XX.XX-XX-XXX

- ▶ Paste under C:\Scans\ (shared scan data folder).
- ✓ Client PCs can use the scanning software as viewer.

Page 19 Document Version: 12-2020

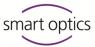

## 4.6 Install Noah as a server

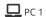

Himsa Information: www.himsa.com/ himsa\_download/ noah-systemdownload/

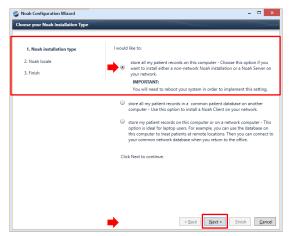

- ▷ Install Noah.
- Select the installation option "Server" in the configuration wizard.
- ➢ Follow the instructions of the wizard.
- Establish a connection between Noah and the scanning software by opening and closing in the order below:
  - Start Noah,
  - Minimize the software window,
  - Start the scanning software,
  - Close the scanning software,
  - Close Noah,
- ✓ Noah will have been installed as Noah server and the scanning software will be ready for use.
- The Noah server must always be switched on for clients to access it.

  Noah works in the background.

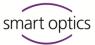

## 5 Set up the Noah client

## Overview **Prerequisites** ☐ The Noah server is installed and set up. **1**6 ☐ Client setup information is available: Username and password of the server user, — The network path to PC 1 (Noah server). The server user must have a password to log on to the network (not a "blank password"). Respect the task sequence 21, 22, 23, 26 ☐ Install Noah as a Client ☐ Register the client PC on the Noah server ☐ Set up Noah clients as: Viewer (without a scanner) OR

## 5.2 Install Noah as a client

Himsa Information: www.himsa.com/ himsa\_download/ noah-system-

download/

□ PC 2

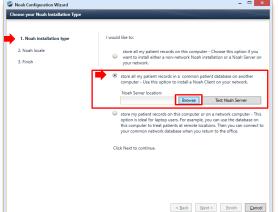

Scanning workstation

- Select the installation option "Client" in the configuration wizard.
- To connect the Noah client to the Noah server, click Browse.
- ✓ A dialogue box to establish a server connection will open.

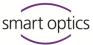

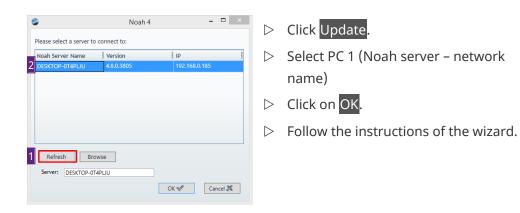

- **P**C 2
- ✓ The Noah client will have been:
  - Installed.
  - Connected to the Noah server.

## 5.3 Register the client PC on the Noah server

- $\square$  PC 2  $\triangleright$  On the client PC, open:
  - Windows Explorer,
  - The section **Network**.

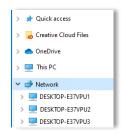

- Click on [₱C 1] (Network name).
- $\Box$  16  $\triangleright$  Log in as a server user (username + password).
  - ✓ Windows Explorer will now display the content of the Noah server.

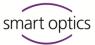

#### 5.4 Set up the scanning software

- 11, 23, 26
- Select an option according to your system configuration (→ Examples 1-4):
  - Set up the scanning software as a viewer (without a scanner)
  - Set up the scanning software as a scanning workstation

#### 5.4.1 Set up the scanning software as a viewer (without a scanner)

## Install the scanning software

□ PC 2 Audiology scanners operating manual Chapter 6

- - Without a scanner,
  - Without calibration data.

## Copy the calibration data folder from the server

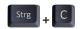

Copy the calibration data folder from the Noah server to the clipboard.

#### Folder name (structure)

SO-202XX.XX-XX-XXX

#### Path

Paths: aural Scan Older scanning software

- $\[PC1]\$  Program Files (x86)\3D-Scanner\aural Scan\data \\[PC1]\Program Files (x86)\3D-Scanner\[scanner name]\data
- Paste to PC 2 (Noah client) under:
  - C:\Program Files (x86)\3D-Scanner\aural Scan\data\ C:\Program Files (x86)\3D-Scanner\[scanner name]\data
- ✓ The Noah client will have the calibration data of the Noah server.

### Create and edit custom settings file

#### 1. To create

□ PC 2

- > Start the scanning software.
- ✓ The file Settings.xml for custom settings will be created.

#### TIP

The below error message will be displayed because no scanner is connected: Couldn't connect to the scanner.

Close and ignore the message.

Document Version: 12-2020

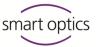

## 2. Copy the network path

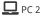

- ▷ Open:
  - Windows Explorer,
  - The section **Network**.

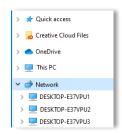

▷ Open the shared scan data folder on PC 1 (Noah server):

Scan data folder

\\[PC 1]\Scans

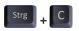

- Copy the network path from the address bar.
- Den the local folder AppData (PC 2 -Noah client) by:
  - Writing "% appdata%",

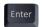

— Pressing "ENTER".

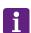

#### **TIP**

AppData is the local roaming folder (usually hidden).

#### ▷ Open the subfolder:

Paths: aural Scan Older scanning software \Roaming\3D-Scanner\aural Scan\config

\Roaming\3D-Scanner\[scanner name]\config\

#### **Example:**

C:\Users\Michael Smith\AppData\Roaming\3D-Scanner\aural Scan\config\

C:\Users\Michael Smith\AppData\Roaming\3D-Scanner\duo Scan\config\

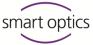

## 3. To edit the custom settings file

○ Open the file Settings.xml to edit it (Windows Notepad).

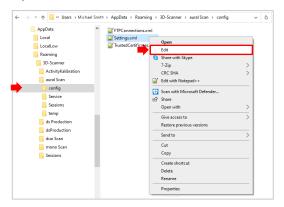

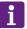

#### **TIP**

The file Settings.xml in the folder data is for the standard settings. Please do not modify it!

- Select Edit | Find.
- > Replace the path C:\Scans with the copied network path.

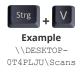

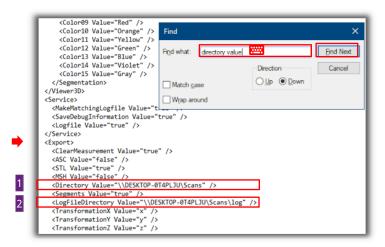

- ▶ Replace the path C:\Scans in the same way with the value "LogFileDirectory". The \log part must remain unchanged.
- Save the file Settings.xml.
- ✓ The scanning software on PC 2 (Noah client) will recognize the scan data folder on PC 1 (Noah server).

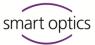

#### **Results**

Audiology scanners operating manual Chapter 10.3

- ☐ The scanning software can be used on the PC 2 (Noah client) to view scans (without a scanner).
- ☐ PC 1 (Noah server) and PC 2 (Noah client) have access to:
  - The Noah Database,
  - The scan data folder.

#### Restrictions

Without a scanner:

- The scanning software does not start for processing,
- The smart optics button in the Noah Patient Browser has no function
   (→ camera error message).

## 5.4.2 Set up the scanning software as a scanning workstation

## Install the scanning software

PC 2
Audiology scanners
operating manual
Chapters 5.3, 6

- ▷ Install the scanning software.

#### Enter the shared scan data folder into the scanning software

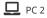

- ▷ Open:
  - Windows Explorer,
  - The section Network.

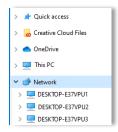

▷ Open the shared scan data folder on PC 1 (Noah server):

Scan data folder

\\[PC 1]\Scans

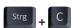

- Copy the network path from the address bar.
- Start the local scanning software (in this case: aural Scan).

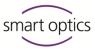

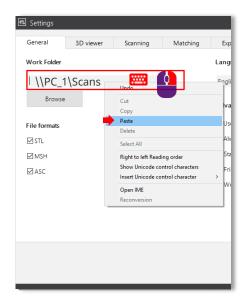

▷ Open Settings

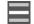

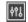

- Save the settings and close the scanning software.

In older scanning software:

Settings: Tab Installation,

Field Export Folder

✓ The scanning software on PC 2 (Noah client) will recognize the work folder on PC 1 (Noah server). The scan data will be saved here.

#### **Connect Noah and the scanning software**

- □ PC 2
- Establish a connection between Noah and the scanning software by opening and closing in the order below:
  - Start Noah (minimize the software window),
  - Start the scanning software,
  - Close the scanning software,
  - Close Noah.
- > Start Noah again.
- ✓ PC 2 (Noah client) and PC 1 (Noah server) will have been connected.

#### **Results**

- ☐ PC 1 (Noah server) and PC 2 (Noah client) can:
  - Scan,
  - Save data on PC 1 (Noah server) in the shared folder \\PC 1\Scans,
  - Save data in the Noah database.
- ☐ A subfolder Noah will be automatically created.

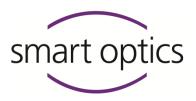

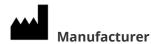

smart optics Sensortechnik GmbH Lise-Meitner-Allee 10 D-44801 Bochum, Germany

+49 (0) 234 / 29 828-0

+49 (0) 234 / 29 828-20

info@smartoptics.de

sales@smartoptics.de

support@smartoptics.de

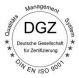

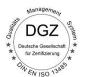

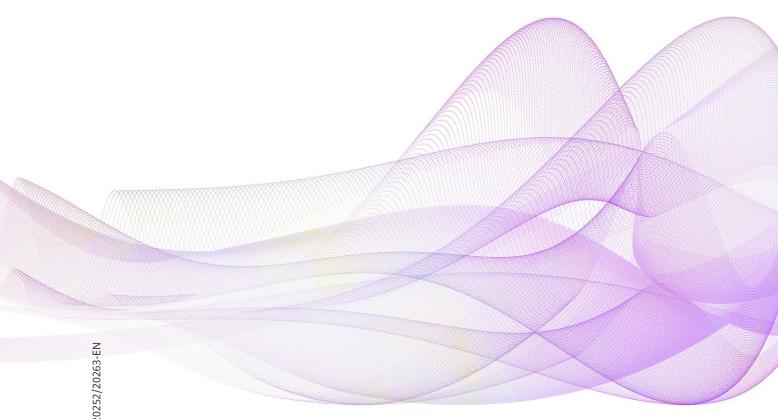

www.smartoptics.de

📜 Audiology Online Shop: smartoptics.shop

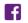

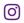

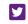

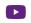

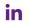

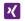